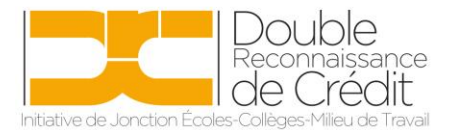

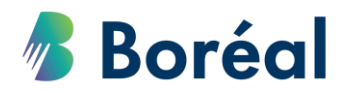

## MARCHE À SUIVRE **Vérifier l'assiduité/progrès des élèves**

1. Se rendre dans le site <https://public.collegeboreal.ca/drc/SitePages/accueil.aspx> et cliquer sur **« Connexion ».**

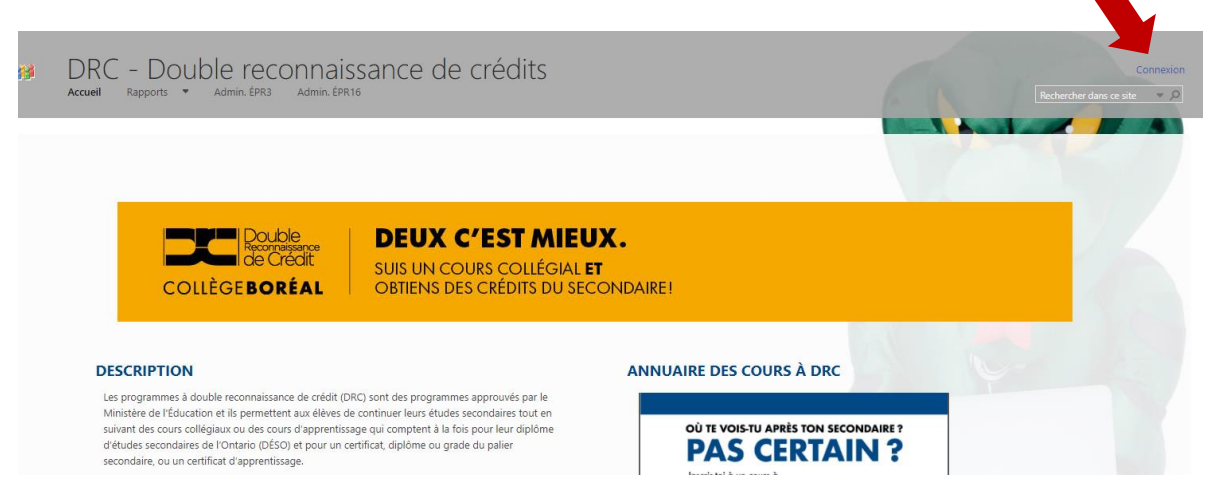

2. Entrer le nom d'utilisateur et le mot de passe du conseil scolaire. Cliquer sur **« Se connecter ».**

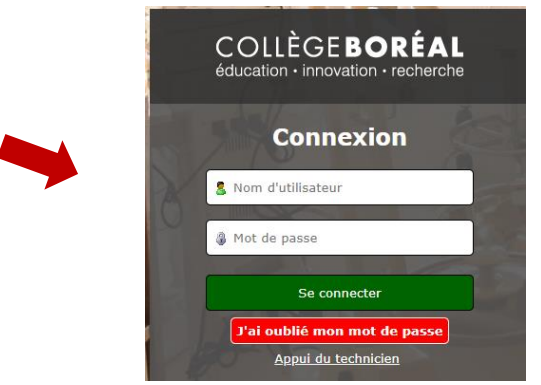

3. Choisir **« Rapport d'assiduité »** du menu déroulant de la section **« Rapports »** dans la barre d'outils en haut.

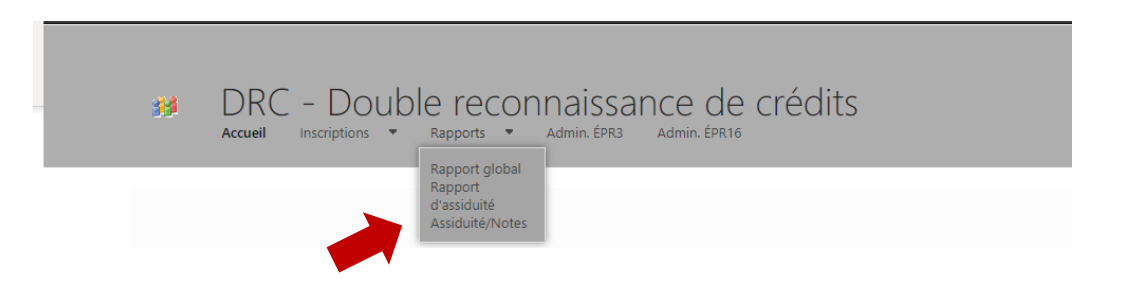

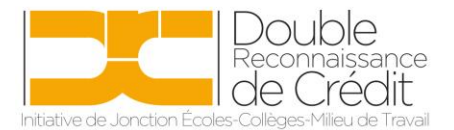

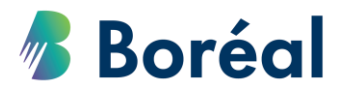

4. Attendre quelques instants, et le choix de rapport s'affichera. Choisir **« Rapport d'assiduité »**.

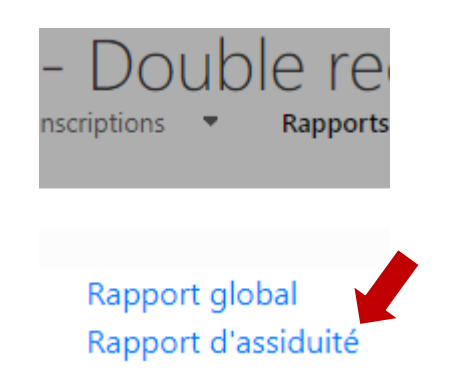

5. Attendre encore quelques instants (3 à 5 minutes), et le rapport s'affichera. Dépendamment de votre fureteur internet, le rapport apparaitra soit en bas de page, ou en haut de page, dans la liste de téléchargements. Cliquer sur le rapport.

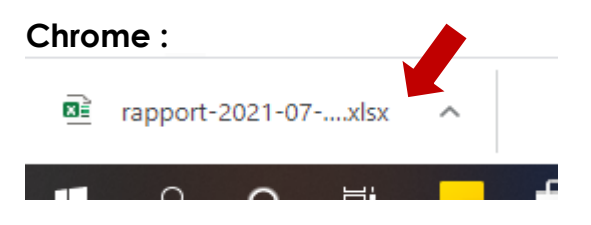

## **Internet Explorer :**

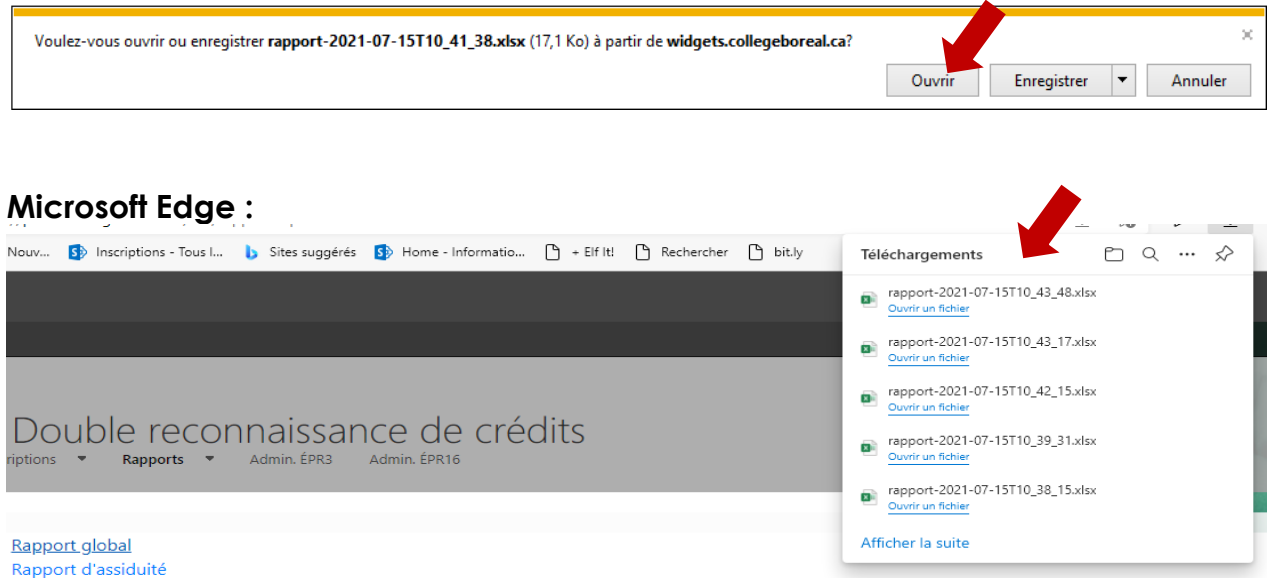

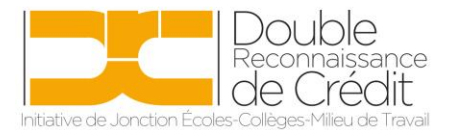

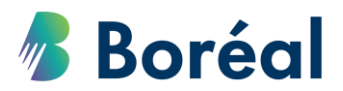

6. Celui-ci ouvrira en format Excel. Vous remarquerez qu'il y a un onglet par cours.

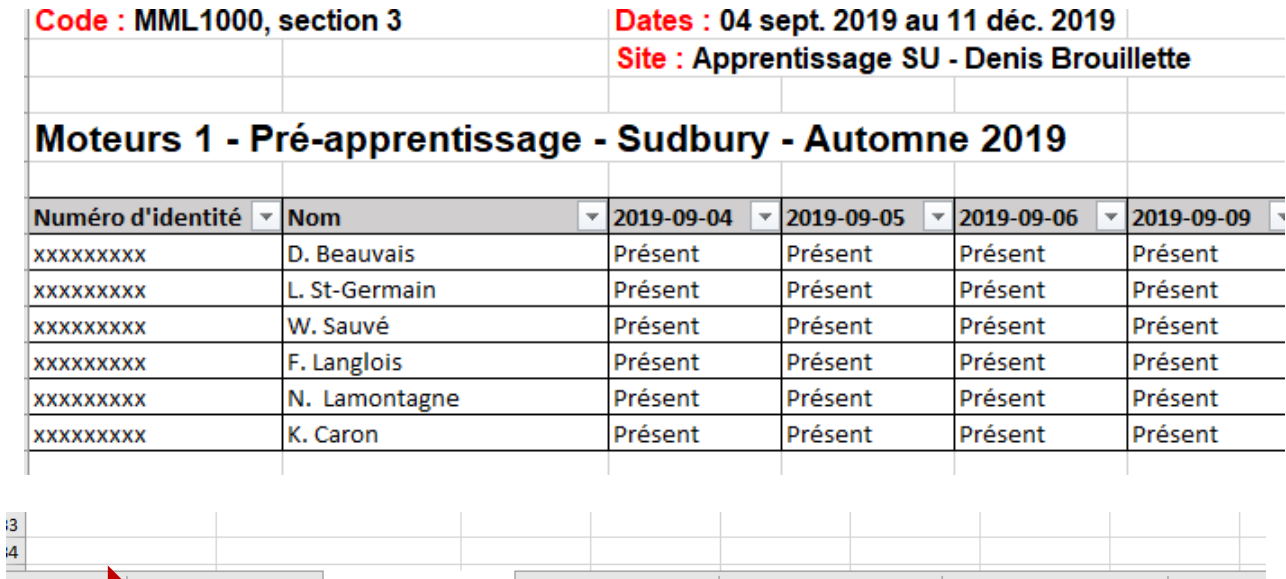

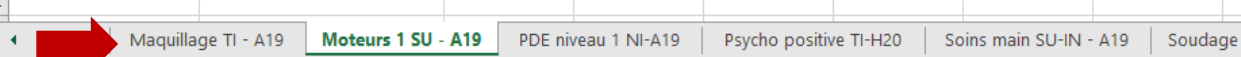